## 「2インターネット (PC·スマートフォン) からのお申込み」による寄付のお手続き方法

# 1、メールアドレスをご入力ください (1カ所)

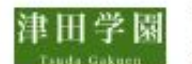

学校法人津田学園 津田学園教育基金

#### お手続きの流れ

- 1. はじめに、メールアドレスをご入力ください。
- 2. ご入力いただいたメールアドレス宛に、インターネット納付用URLのお知らせをお送りします。メールを受け取られてから3時 間以内にインターネット納付用URLを開いていただき、手続きをしてください。
- 3. 画面の指示に従い、必要事項を記入してください。最後に内容をご確認いただき、お申込み手続き完了となります。
- 4. 寄付金の払込み手続きをします。選択必須事項を入力後、お申込み手続き完了と同時にクレジットカード決済等の手続きが完了 します。
- 5. 寄付手続きは完了します。 (最初にご入力のメールアドレスに寄付完了確認メールを送信します)

※寄付受付完了後は、お取り消し·ご変更·ご返金は一切お受けできませんのでご注意ください。

#### 寄付の項目

4 津田学園教育基金

### 寄付手続開始にあたって、メールアドレスを入力してください

ご指定のメールアドレス宛に寄付手続開始メールが送信されます。 ドメイン指定受信を設定されている場合は、「f-regi.com 」をドメイン指定受信に追加登録してください。

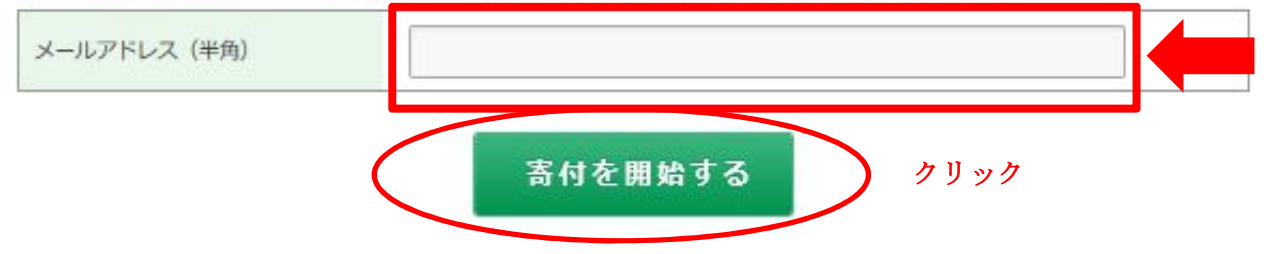

# 2. 以下のような画面にかわり、「1.1 で入力いただいたメードアドレス宛に、 「津田学園教育基金 納付用URL」が届きます。

学校法人津田学園 津田学園 津田学園教育基金 uda Gakuen

#### メールアドレスの登録ありがとうございました

以下のメールアドレス宛に手続開始メールを送信しました。 メール本文に記載されている申込開始URL (有効期限は3時間) より申込サイトにお進みください。

送信先メールアドレス ご入力いただいたメールアドレス 手続開始メールが受信できない場合は、以下をご確認ください。 ※ご利用の通信環境等により、受信に時間がかかる場合がございます。 1. ご入力されているメールアドレスが間違っていないか。 ⇒ 再度、寄付手続開始ページから手続開始メールを送信してください。 2. 迷惑メールフォルダに振り分けられていないか。 ⇒ 迷惑メールフォルダをご確認ください。 3. メールBOXが一杯になっていないか。 ⇒ 不要なメールを削除し、再度受信してください。 4. ドメイン指定受信をしている。 ⇒ 「f-regi.com 」からのメールを受信できるように設定してください。

## 3、以下のようなメールが届きますので、メールに記載のURLにアクセスい ただきまして、お手続き願います。(次ページ以降参照)

クリック

-<br>この展は、学校法人津田学園「津田学園教育<mark>基金」に</mark> お申込みをいただをまして誠にありがとうこさいます。

インターネット割付用URLをお知らせします。

https://kifu.f-regi.com/contribute/user/Collect/agree/400-e8922d875e2419124985c0767728f14c

上記のURLにアクセスしていただき、注意本現などをご確認のうえ、 必要情報を入力し、お手続きを漁めてください。

 $1 + 1$ 

上記URLが二段に分割されている場合は、一段目・二段目をそれぞれ ニピーし、ウェブブラウザの画家上部のアドレスパーへ貼り付け、<br>コピーし、ウェブブラウザの画家上部のアドレスパーへ貼り付け、

上記URLの有効期限は3時間です。 有効期限が切れた場合は申込みページに戻り<br>再展メールアドレスを登録いただを、 吹めて納付用URLを取得してください。

寄付に関してのご質問は、直接お問い合わせください。 学校法人津田学園お問い合わせ穿口:fujimki@tsuchgakuen.ap.jp

※このメールは、F-REGI 等付支払いより自動送信されています※ ー、<br>ネメールにご返信いただをましてもお客えすることができませんので<br>予めご了承ください。

等付金のお申込みに身に覚えのない方や、本件に関してこ不明な点 などこさいましたら、お問い合わせ寒口までご連絡ください。

【 F-REGI 等付支払い 】は 株式会社エフレジ が返回しております

システムに関するお問い合わせ:http://ww.f=regi.co.jp/contact/ Copyright (o) 2002-2019 F-REGI Co., Ltd. All Rights Reserved.

# 4、個人情報の取扱いについて、内容をご確認いただき、「同意して次へ進む」 にお進みください。

津田学園 eda Cakaen

学校法人津田学園 津田学園教育基金

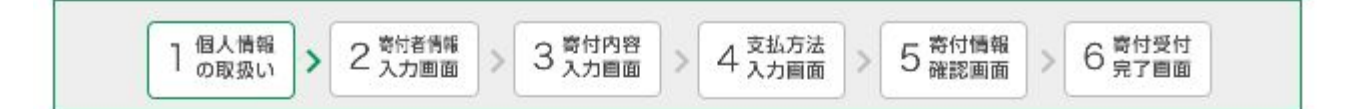

#### 個人情報の取扱いについて

寄付申請フォームにご入力いただく個人情報の取扱いについては以下の通りです。 下記の内容に同意のうえ、寄付申請フォームにお進みください。

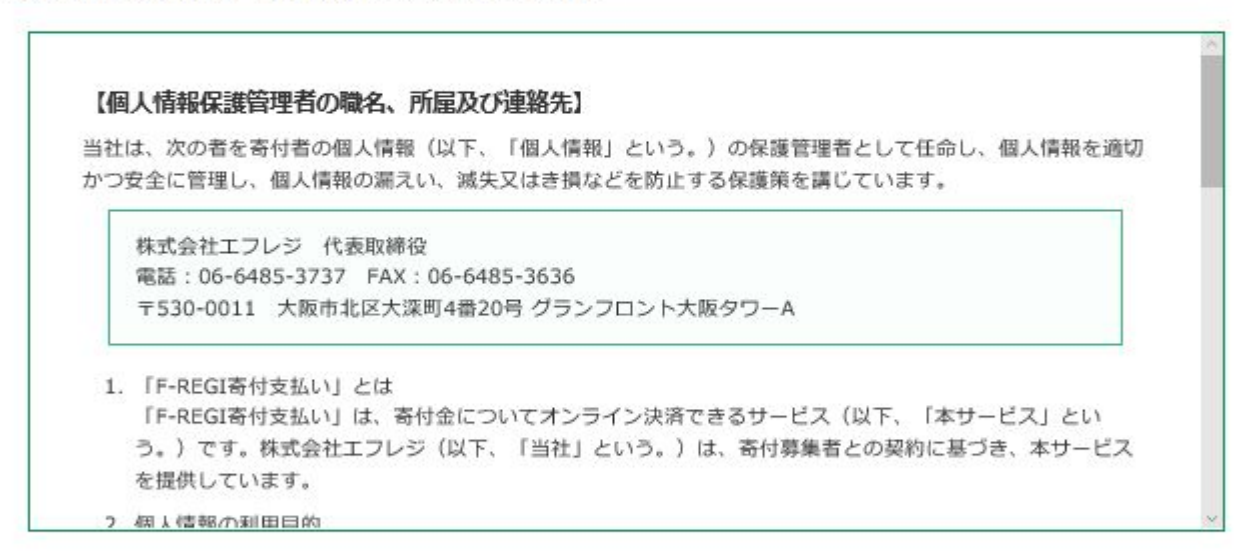

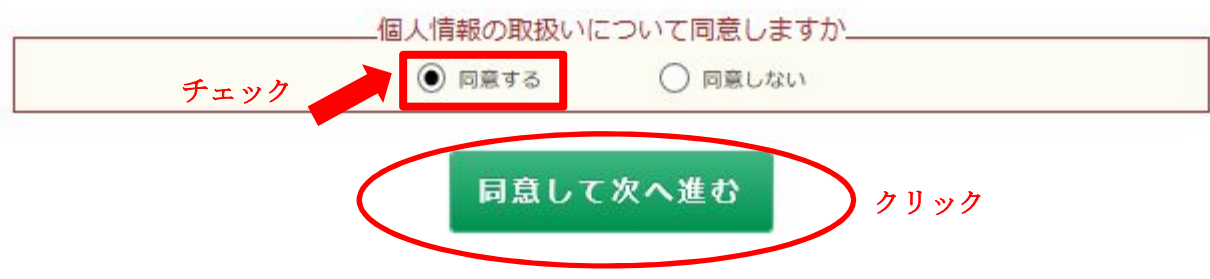

## 5、「寄付者情報入力」

# 寄付者種別の「個人」または「法人」をご選択いただき、画面の内容に沿っ て、必要事項をご入力ください。

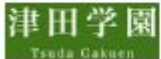

学校法人津田学園 津田学園教育基金

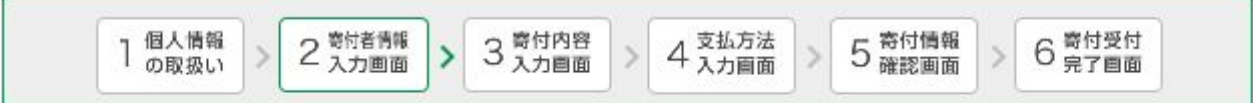

### 寄付者情報の入力

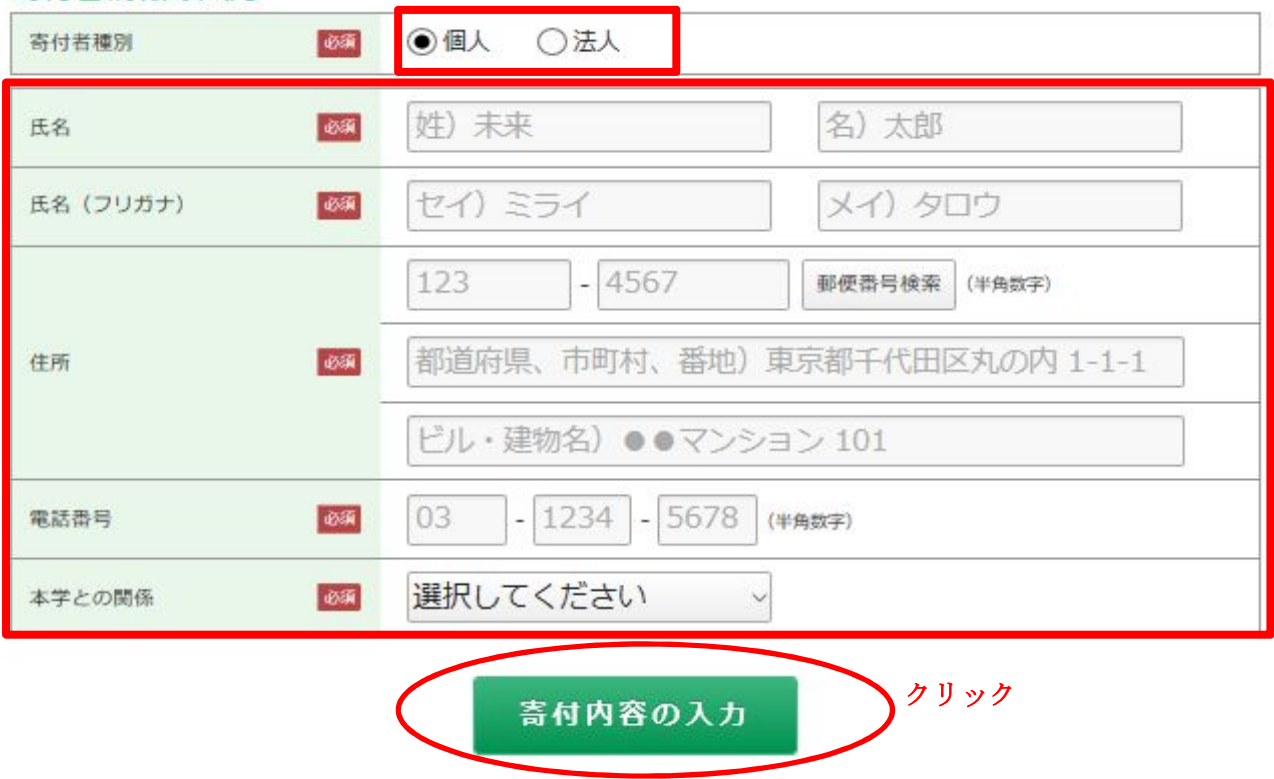

※「寄付者情報の入力」が完了しましたら、「寄付内容の入力」にお進みください。

# 6、「寄付内容入力」 寄付金額(口数)の入力及び確認事項についてご回答ください。

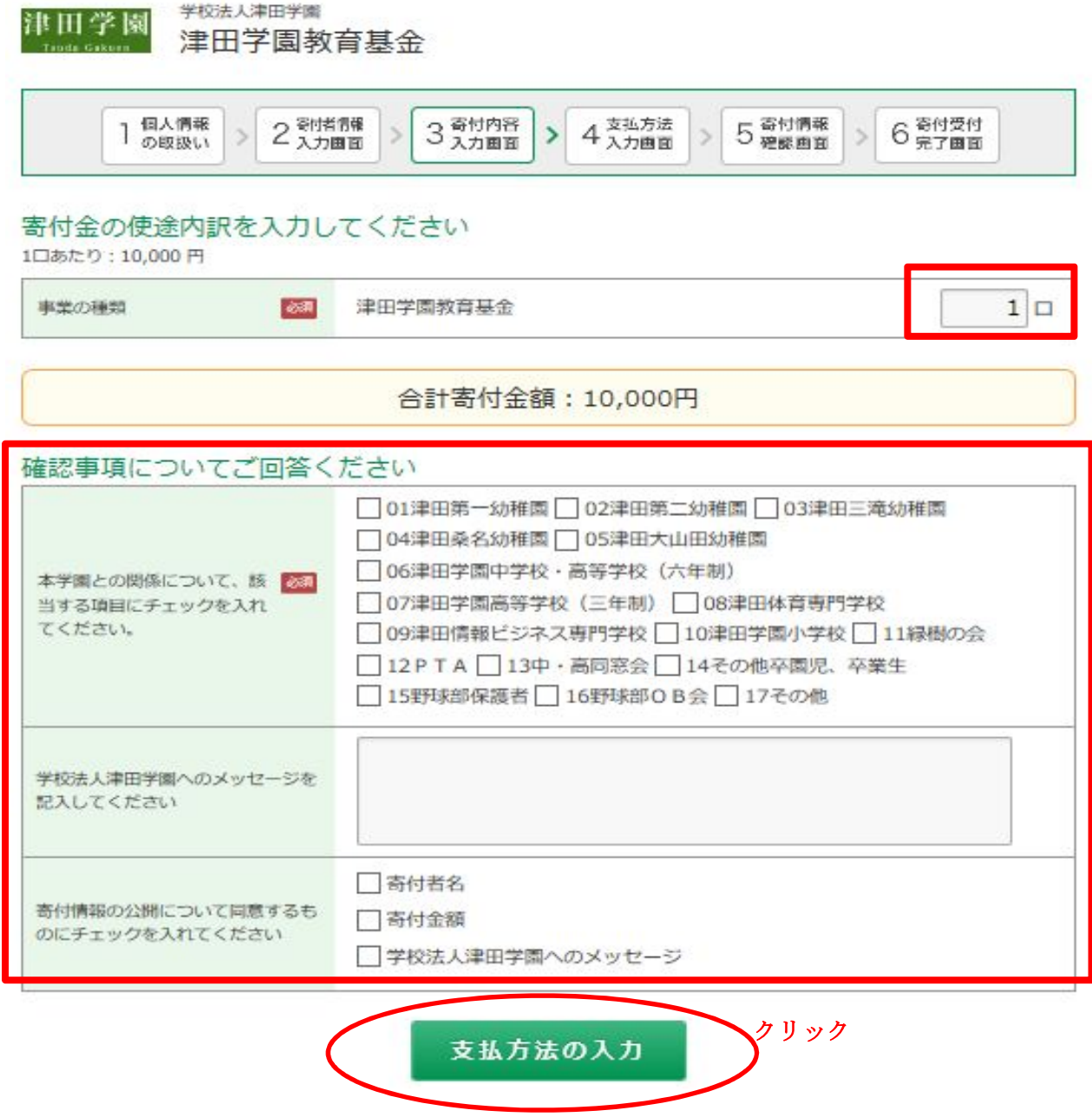

※「寄付内容入力」が完了しましたら、「支払方法の入力」にお進みください。

## 7、「支払方法入力」

支払方法をご選択いただき、該当の支払い方法にチェックしてください。

- 〇 クレジットカードで支払う
- 〇 コンビニエンスストアで支払う
	- 〇 Pay-easy で支払う(インターネットバンキング)

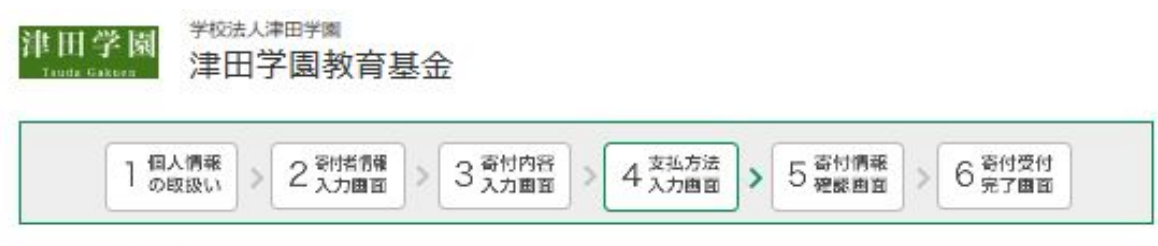

#### 寄付金額合計

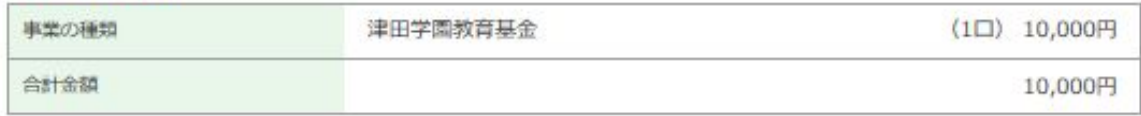

#### 支払方法を選択してください

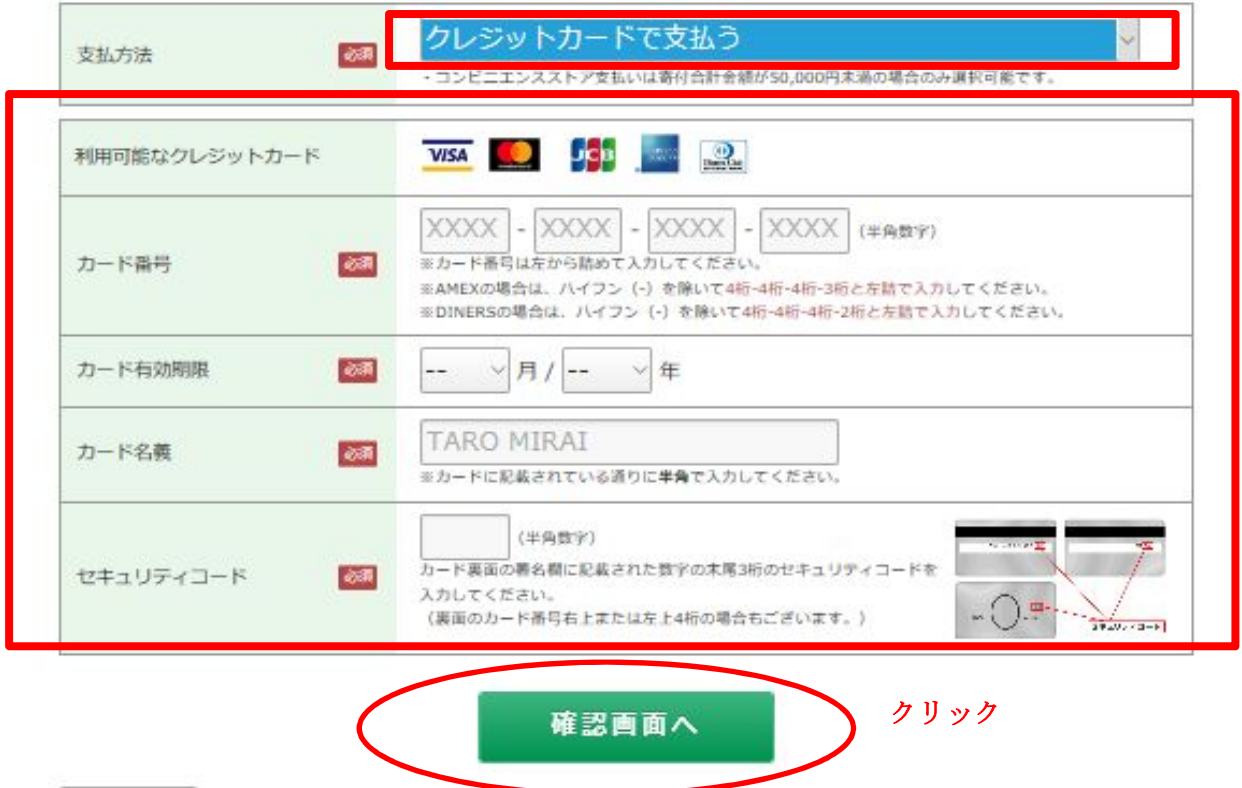

### 支払方法を選択してください

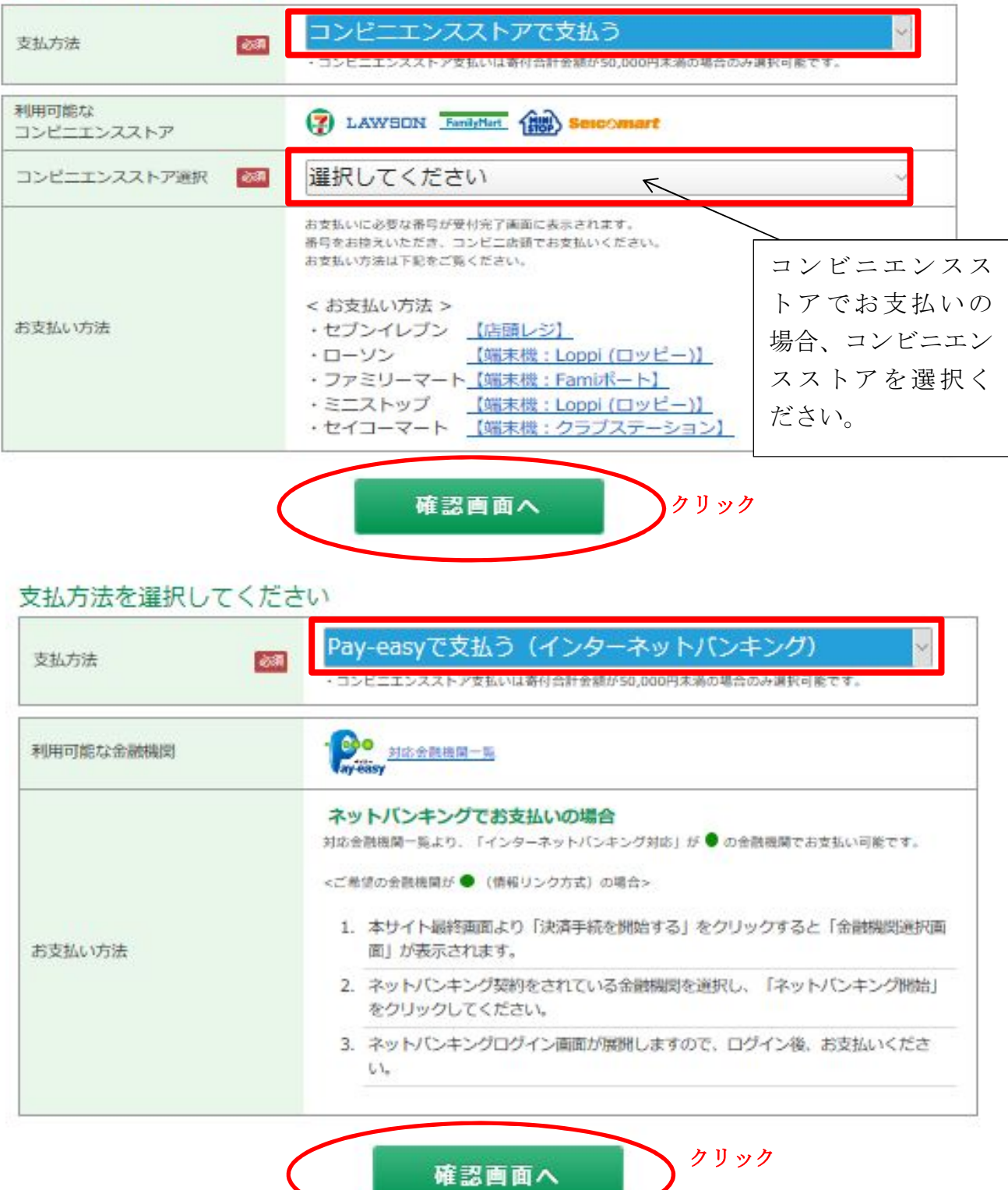

# ※「支払方法」が完了しましたら、「確認画面」にお進みください。

### 8、「寄付内容確認画面」

 内容をご確認ください。内容に間違いがなければページ最後の「上記内容で 確定する」をクリックしてください。受付完了となります。

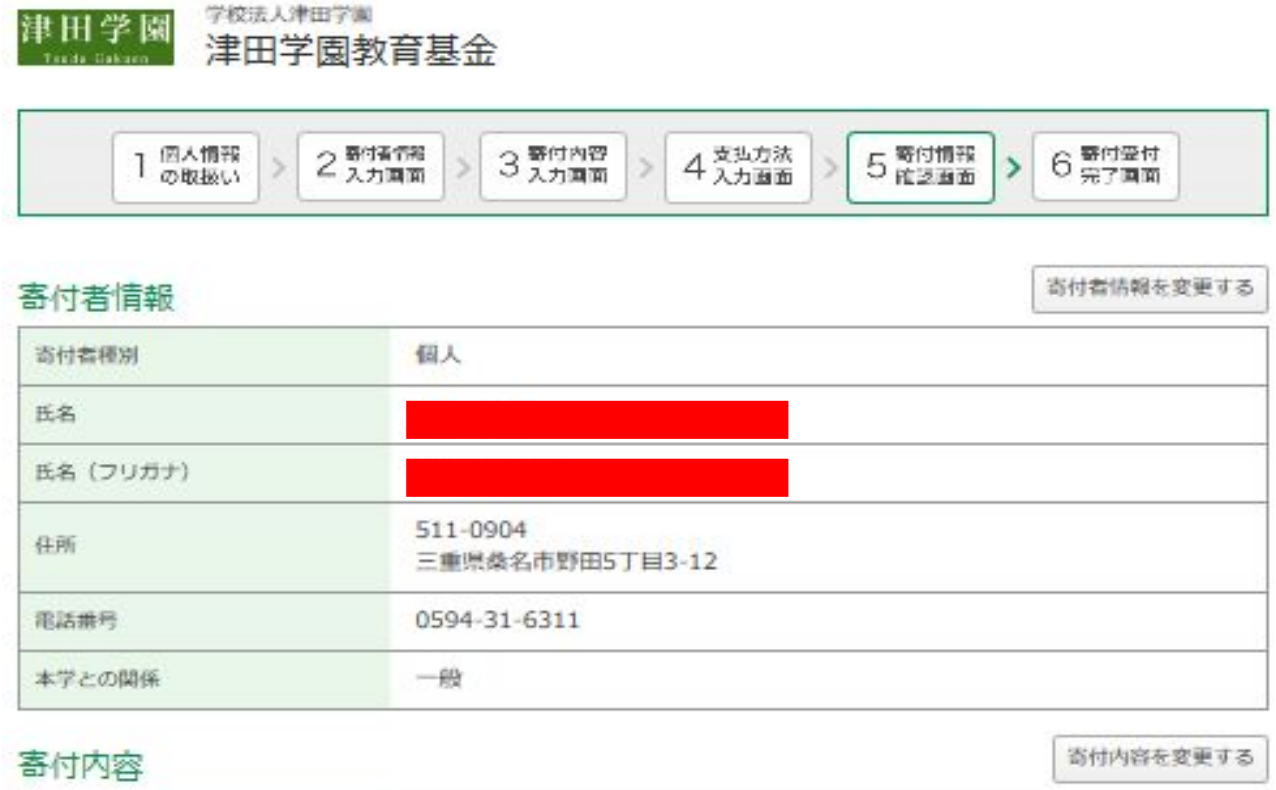

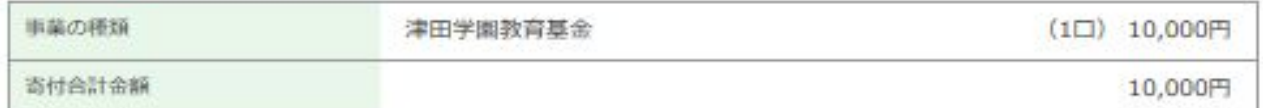

#### 確認事項

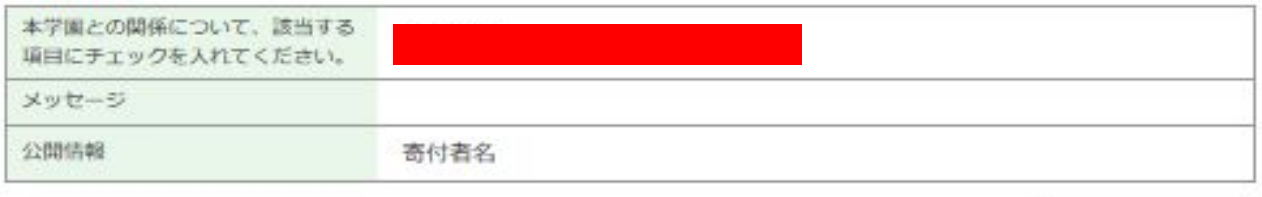

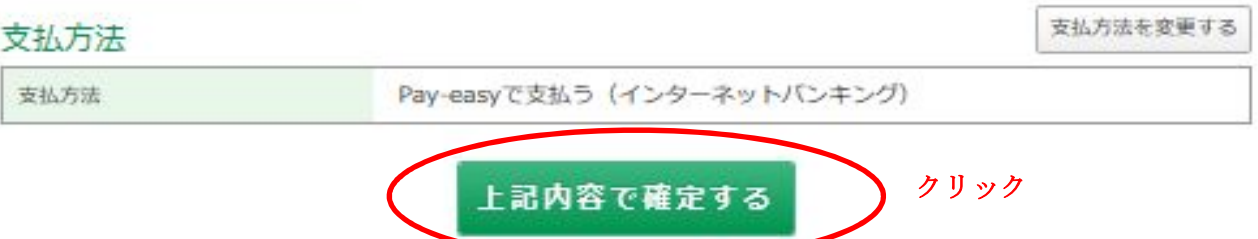

## ※「上記内容で確定する」をクリックしていただいて手続き完了となります。